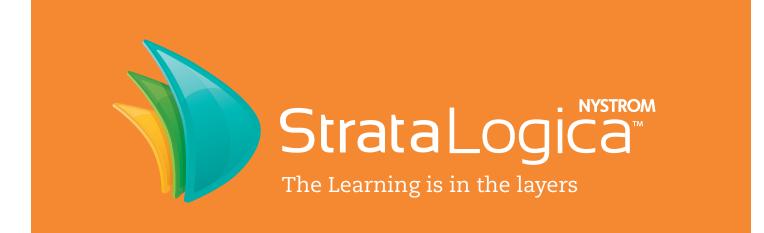

## PROFESSIONAL DEVELOPMENT GUIDE PRIMARY

Desktop version 4.4 iPad version 2.6

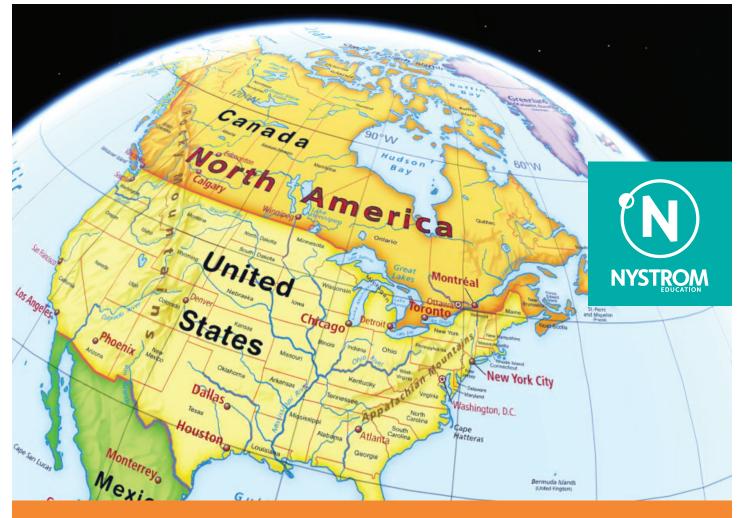

www.stratalogica.com

# STRATALOGICA SYSTEM REQUIREMENTS\*

### **REQUIRED SOFTWARE**

### FULLY SUPPORTED OPERATING SYSTEMS

- Microsoft Windows XP or later
- Apple Mac OSX 10.6 or later
- Apple iOS.6 or later
- Chrome Book OS
- Linux
- Android
- \* When using Chromebooks, StrataLogica works best when all other applications and browser windows are closed.
- FULLY SUPPORTED BROWSERS:
- Recent versions of Firefox
- Recent versions of Google Chrome

Reset zoom level to 100% or "actual view" for best results.

### **REQUIRED HARDWARE**

- Minimum screen resolution of 1024 x 768 pixels
- High speed internet connection (T1 or broadband)

System requirements are subject to change.

# ACTIVATING STRATALOGICA

Once a license has been assigned to you by the District Administrator, you will receive an email asking you to follow a link to activate your license. The email will include a temporary password. Use this temporary password the first time you log into StrataLogica. At that time, you will be able to choose your own password.

Note: Nystrom Education does not have access to your password. If you forget your password, you can simply reset it.

# TO TEST YOUR COMPUTER SYSTEM

- 1. Go to www.stratalogica.com.
- 2. Click the **Tech Specs** tab.
- Click Test Your System. You will then see a box with green circles or yellow triangles.
   a. Green means okay.
  - b. Yellow means you will have to update that area
  - (free downloads).
- 4. Click the links and follow the instructions if needed.

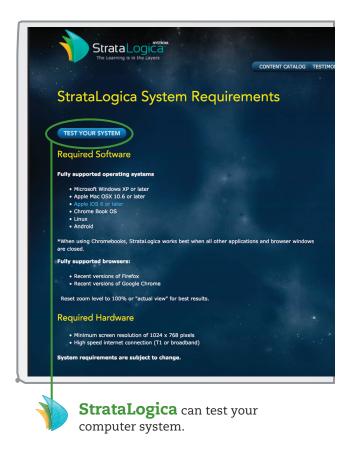

#### © Nystrom Education

Other sources of tutorial information include Map Tips at www.stratalogica.com.

# **TABLE OF CONTENTS**

### LEGEND Activating StrataLogica......2 **MAP CHOOSER** To Test Your Computer System ......2 **2D MAPS DUAL MAP VIEWER TIPS AND LESSONS** SEARCH HOME **3D MAP** PROJECTION Atlas, Chart and Outline Map Overview ......12 2D MAP PROJECTION **COLUMBUS VIEW** Adding, Removing and Prioritizing Maps in Your Map Chooser .....14 **NAVIGATION INSTRUCTIONS** Setting Up Your Classroom......15 **TOOL BOX** StrataLogica Licenses for Your School MARKER SYMBOL

Note: Screen shots contained in this guide may show products that have not been licensed by your school.

iPad is a trademark of Apple, Inc., registered in the U.S. and other countries.

ICONS

**TEX1** 

POP-UP

ERASER

SETTINGS

DISTANCE

Æ

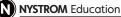

## NAVIGATION OVERVIEW

Directions: Follow the steps below. Check each box as you complete the activities. Now log into www.stratalogica.com.

### MOVING ON THE SCREEN WITH YOUR MOUSE

- 1. In the 3D Map Chooser, select Readiness Series.
- 2. Click and hold down the left mouse button to move the globe.
  - a. Move the mouse down to rotate the globe to the North Pole.  $\Box$
  - b. Move the mouse up to rotate the globe to the South Pole. □
  - c. Move the mouse down to return to the Equator.  $\ \square$
  - d. Move the mouse to the right to spin the globe.  $\Box$
  - e. Move the mouse to the left to spin the globe in the opposite direction.  $\hfill\square$
- 3. Click and hold down the right mouse button to zoom in and out
  - a. Move the mouse up to zoom out to a distant worldview. □
  - b. Move the mouse down to zoom in until you see city labels. □
  - c. Click and hold down the left mouse button to center the globe on a major city. Click and hold down the right mouse button to zoom into satellite view of the city. □
- 4. Press the Control key and the left mouse button at the same time to change the perspective.
  - a. Move the mouse up to move the globe to a horizon view.  $\hfill\square$
  - b. Move the mouse to the left or right and rotate the globe 360°.  $\hfill\square$

#### ZOOMING IN AND OUT WITH YOUR MOUSE

- 1. Use the center roll button on your mouse to zoom into the map. □
- 2. Use the center roll button on your mouse to zoom out to show all of the continent. □

### **OPENING THE UNITED STATES MAP**

- 1. Open the Map Chooser.  $\Box$
- 2. Click the **United States** button at the top of the list Then click **50 States**. □
- 3. Click the right mouse button to zoom out to show all of the United States. □

### USING TWO MAPS AT ONCE

- 1. In the Map Chooser click 48 Connected States.  $\Box$
- 2. On the side of the screen, open the **Dual Map** Viewer.
- 3. On the right side, zoom out slightly. Notice that when one globe moved, the other moved in the same way. □
- 4. Zoom in on the coast of Louisiana.  $\Box$
- 5. Unlock the two views by clicking the chain symbol at the bottom of the screen. □
- 6. On the right side, zoom in on the southern end of the Mississippi River until you see the satellite view. Note: See how the context on the left side helps you understand the details on the right. □
- 7. Close the **Dual Map Viewer** by clicking the **X** on the right side. □

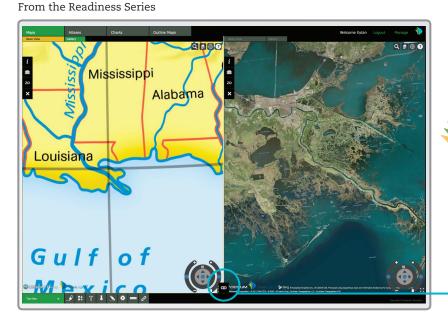

### Use the Dual Map Viewer

to look at two maps at once. Link or unlink the maps.

### CHANGING SETTINGS

- 1. Click the Tool Box.  $\ \Box$
- 2. Click the **Settings** tool.  $\Box$
- 3. Check the circle for Roads.  $\Box$
- 4. Click the X in the green tool box tab to exit.
- 5. Click the SEARCH TOOL.
- 6. Enter Arc de Triomphe, then click on the icon.  $\Box$
- 7. You may need to zoom in a little. You can now see the roads leading to the Arc de Triomphe

### **FINDING INFORMATION**

- 1. In the **Map Chooser**, click the **World** button. Then click **North America**. □
- 2. Click the Tool Box.  $\hfill\square$
- 3. Click the **Settings** tool.  $\Box$
- 4. Check that the Label Pop-ups, Coordinates and Labels options are selected. □
- 5. Click the X to exit the Tool Box.  $\hfill\square$
- 6. On the map click the label for the United States. □a. What is the capital of the United States?
- 7. Close the pop-up, then zoom in and click the label for the Mississippi River. □a. What is special about the Mississippi River?
- 8. Close the pop-up, then click **Africa** in the **Map Chooser**.
- 9. Click the Map Chooser button to close it.  $\Box$
- 10. On the map click the label for **Egypt**. □ a. What is the capital of Egypt?

- 11. Click  $\blacktriangleright$  to hear a pronunciation.  $\Box$
- 12. Zoom in, then move your cursor along the Nile River. Watch latitude and longitude change at the bottom of the screen. □
- 13. Click the label for the Nile River. □a. What rivers are longer than the Nile River?
- 14. Close the pop-up, then click the **Legend** button.
- 15. Click the Country capital symbol. □ a. What is a country capital?

### **VIEWING 2D MAPS**

- 1. Click the **2D** button to see the 2D World map.  $\Box$
- 2. Zoom in by double-clicking on the map.  $\Box$
- 3. Pan and zoom to the Continents and Oceans on a Flat Map thematic map. □
- 4. Click the Tool Box. 🛛
- 5. Click the Marker. Select a color and thickness.  $\Box$
- 6. Circle the continent of Africa.  $\Box$
- 7. Open the 2D Map Chooser. Click United States. 🗅
- 8. If you have a state map, open the 2D Map Chooser again. Click **State Maps** in the pull-down menu, then click the name of your state. □
- 9. Find your state's capital and circle it with the marker. □
- 10. Click **3D** to close the 2D map.

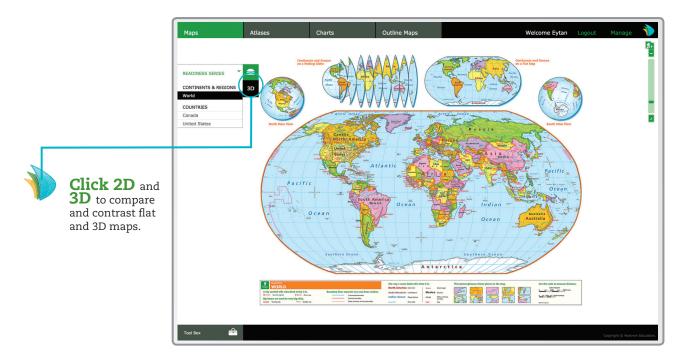

From the Readiness Series

NYSTROM Education

## TOOL BOX ICONS

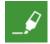

### MARKER

Use to draw on any globe, map, atlas or chart. Change the color and width of the line. Create shapes and lines on the globe.

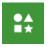

### SYMBOL

Use to add symbols to any globe, map or chart. Symbols include numbers, buildings, shapes and vehicles.

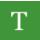

### TEXT

Use to add labels to any globe, map or chart.

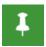

### POP-UP

Use to drop a pushpin anywhere on the globe and add text, photos and videos.

## **TOOL BOX OVERVIEW**

You will use the Early Learning Series for this activity.

### **USING THE MARKER TOOL**

- 1. In the Map Chooser, click the United States button, then click 50 States.
- 2. Open the Tool Box and select the Marker tool.
- 3. Select the Line tool and click on the red circle.
- 4. Click under the C in Canada.
- 5. Move the mouse until you reach the end of the label, then double click.
- 6. Select the **Marker** tool again. Click the **Rectangle** tool and the yellow circle.
- 7. Click northwest of the **M** in **Mexico**. Then cover the label for Mexico with a rectangle.

#### **ADDING NEW SYMBOLS**

- 1. Zoom into your home state.  $\Box$
- 2. Open the **Tool Box** and select the **Symbol** tool.  $\Box$
- 3. Choose a Land Use symbol that applies to your state. □
- 4. Place the symbol in the appropriate location within your state. Close the **Symbol** tool. □ Note: You can move the symbol by left-clicking on it and you can change the size of the symbol by right-clicking on the symbol and moving the **Resize** button. To change the symbol's position, right click on it and move the **Rotate** button.

- 5. Select the Eraser tool and click Erase All.
- 6. Click the X to exit the Tool Box.  $\hfill\square$

### WRITING ON THE MAP

- 1. In the Map Chooser, click the World button.
- 2. In the Map Chooser, click Asia. 🗅
- 3. Open the **Tool Box** and select the **Settings** tool.
- 4. Click the **Labels** circle to turn off the labels. You will be viewing the globe without place names. □
- 5. In the Tool Box, select the Text tool.
- 6. On the map, click on China. Then type the word **China** in the Your label space. □
- 7. Click Done. You have labeled the country of China. 🗅
- 8. Select the Eraser and click Erase all.  $\hfill\square$

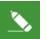

### ERASER

Use to delete individual lines, pop-ups, symbols and pieces of text. Can also erase all items.

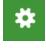

### SETTINGS

Use to turn globe features on or off: roads, terrain, label pop-ups, day & night, coordinates, and labels.

### DISTANCE

I....I....I

Use to measure the distance between two places in miles and kilometers.

### **GETTING MORE HELP**

- 1. In the **Tool Box**, select the **Settings** tool and turn the labels back on. □
- 2. Click the Tips and Lessons button.  $\Box$
- 3. In the **Tips** panel, click on **Marking the Map**. Then click on **Words** for more tips on using the Text tool. □
- Now scroll down and click Using the Picture Glossary. Then click Mountains. □
- 5. Follow the steps for Mountains. □a. Where did you put the symbols? (Name the countries.)
- 6. Select the Eraser and click Erase All.  $\ \Box$
- 7. Close the **Tips** window.  $\Box$
- 8. Click the X to exit the Tool Box.  $\ \Box$

### **MEASURING DISTANCE**

- 1. In the **Map Chooser**, click the **United States** button. □
- 2. Click 48 Connected States.  $\Box$
- 3. Open the **Tool Box** and select the **Distance** icon.  $\Box$
- 4. On the map, click **Los Angeles** and then **Chicago** to measure the distance between the two cities. □
- 5. How many miles is it from Los Angeles to Chicago? \_\_\_\_\_ miles
- 6. Close the **Distance** window.  $\Box$

### ADDING MORE INFORMATION

- 1. Click the **Search** tool.
- 2. Type Grand Canyon, then click GO.  $\Box$
- 3. Select the Pop-up tool.
- 4. Place a pushpin in the Grand Canyon.  $\Box$
- 5. Type **Grand Canyon** for the title in the pop-up box.  $\Box$
- 6. Type a description in the description area. You could name the state the Grand Canyon is in (Arizona) or the river that flows through it (the Colorado River).
- 7. Click the Styling button to change the sizes and colors of the pop-up's text and pin. □
   Note: Adding videos and photos to pop-ups will be covered on the next page.
- 8. Click Done. 🛛

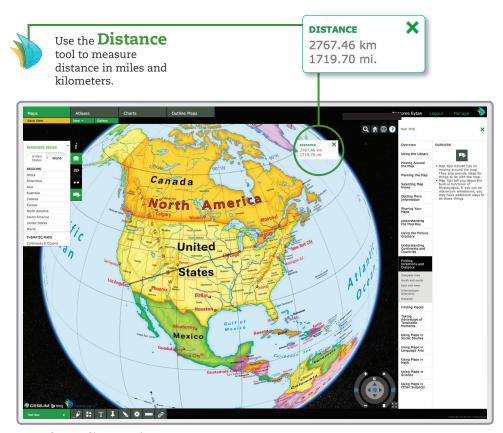

From the Readiness Series

## ADDING VIDEOS AND PHOTOS TO STRATALOGICA

### FINDING A VIDEO OR PHOTO TO USE IN STRATALOGICA

Open a new browser window. Go to YouTube, Vimeo or use a video search like Google to find a video. Go Flickr or use an image search for photos. You can also upload images from your own computer.

- Search for a short video or photo of the Grand Canyon. □
- 2. Review several videos or photos before deciding which to embed in StrataLogica. □
- Highlight and copy the embed code from YouTube, Vimeo, and Flickr or URL for the video or photo located on another web page. □
- 4. Minimize the page and return to StrataLogica.  $\square$

### INSTRUCTIONS FOR UPLOADING IMAGES

- 1. Create a new pushpin on your hometown.
- 2. Click the Local Resource button. Then click Browse.
- 3. Find the image among your computer's files. When you find the image, click **Open**.
- 4. Once the content is added, click Done.

### ADDING YOUR VIDEO OR PHOTO TO STRATALOGICA

- When you are ready to embed a video or photo, click on your pushpin for the Grand Canyon. □
- 2. Click Edit. Then click the Web Resources button.  $\square$
- 3. Paste the embed code or URL into the text box.  $\ \square$
- 4. Your video or photo is loaded when you see the "video (or photo) added" message above the Remove button. □
- Click the Description button. At the bottom of your description, add a credit or note about where you got the video or photo. □
- 6. Click Done. 🛛

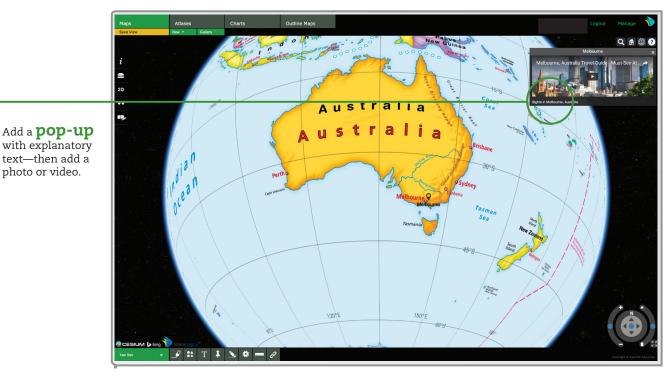

From the Readiness Series

# **COLLABORATION FUNCTIONS**

StrataLogica allows you and your students to share and collaborate on lessons and homework using custom views, projects and presentations.

### SAVING A CUSTOM VIEW

(To see a custom view that has already been created, go to the Gallery.)

- 1. Design your own custom view while addressing a standard appropriate for your content. Add lines, symbols, text and pop-ups or zoom in to an area. Take 5 minutes to create this view.  $\Box$
- 2. When you have created your custom view, click Save View on the Collaboration Bar.  $\Box$
- 3. Give your view a title and description.  $\Box$
- 4. Click Save. 🗆
- 5. On the Collaboration Bar click the X to close your custom view.  $\Box$
- 6. Repeat steps 1–5 two more times in the next 10 minutes—giving you three saved maps. (These will be used later in a presentation.)  $\Box$

### **DEVELOPING A PRESENTATION**

This function lets a teacher or student create a series of map views that address a curriculum objective for a lesson or homework. (To see a completed presentation, go to the Gallery.)

- 1. In the Map Chooser, select a map for your presentation.
- 2. On the Collaboration Bar, click New and then select Presentation.

- 3. Give your presentation a title and description and then click **Save**.  $\Box$
- 4. Now give your slide a title and description.
- 5. Check the boxes labeled **Display Title** and **Display Description**. (This content will appear at the bottom of the screen when you show the slide.)  $\Box$
- 6. Customize the map by adding lines, symbols, text and/or pop-ups.

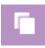

- 7. On the Collaboration Bar click Action and select Save Presentation.
- 8. To add another slide you can click Import View, New Slide or the Copy Slide icon. Click Import View.
- 9. Your saved views will appear. Highlight the view you want to insert and click **Open**.
- 10. On the Collaboration Bar click **Action** and select Save Presentation.
- 11. Continue this process to create new slides, add saved views or copy and revise existing slides until your presentation is complete.  $\Box$
- 12. To change the sequence of your slides, click on a slide if it is not already active. Then drag it where you want it and drop it there.
- 13. On the Collaboration Bar click **Action** and select Save Presentation.
- 14. Click **Switch to Display** to view your presentation and click each slide to advance the presentation.  $\Box$
- 15. Click Auto Play to have your slides advance without clicking them.
- 16. On the Collaboration Bar click the X to close your presentation.

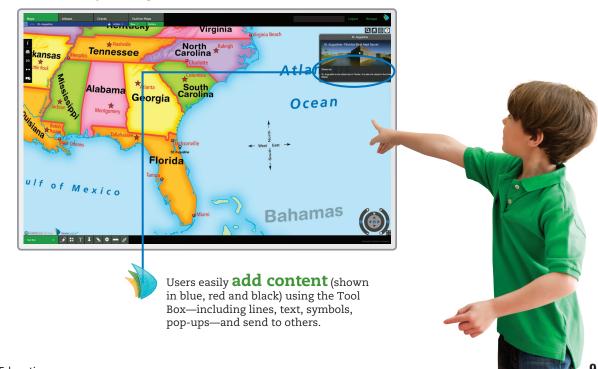

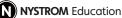

From the Early Learning Series

## **COLLABORATION FUNCTIONS** CONTINUED

### **EDITING A PRESENTATION**

Once you view the presentation you created, you can edit any slide.

- 1. Click Gallery. 🛛
- 2. Highlight the presentation you want to edit. 🗅
- 3. Click **Open** in the bottom right corner.  $\Box$
- 4. Click on the slide you want to change and edit the slide.  $\Box$
- 5. Click **Action** and select **Save Presentation**. □ Note: If you do not click **Save Presentation** your changes will be lost.

### SENDING A PRESENTATION

You can share presentations with students and teachers in your school or district.

- 1. Click **Action** and select **Send Presentation**. A list of available recipients will appear. □
- 2. Use the drop down menu to send your presentation to a class or a colleague. □
- Highlight a recipient to send your presentation to and click the single arrow. □
   Note: You can select everyone on your list by clicking the double arrow.
- 4. Click Send. 🛛
- 5. On the Collaboration Bar click the **X** to close your presentation. □

# SHARING CONTENT WITH THE STRATALOGICA COMMUNITY

The StrataLogica Community gives educators a place for sharing custom views and presentations.

- 1. Click Gallery. 🛛
- 2. Highlight one of your custom views.
- 3. Click **Open** in the bottom right corner.
- 4. Click **Action** on the Collaboration Bar and select **Share View**. □
- 5. Read the introductions to the links for some important documents. Then click **Next**. □
- 6. Four tabs let you share your view with the StrataLogica Community and via the social medium you prefer. For now, click the **Email** tab. □
- 7. Enter your email address at To. You may revise the subject and message. For now, share just with your "To" list, then click Share. □

### EXPLORING THE STRATALOGICA COMMUNITY

Here you will find custom views and presentations for you to use or revise for your class.

- 1. Go to the Home page and click **COMMUNITY**.
- 2. You can sort, filter, or search to find content. Type **rivers**, then click **Search**. All items with "rivers" in their title, description, or tags will appear. □
- 3. Click one of the titles to see a preview of that item. Then click COPY TO MY GALLERY.  $\hfill \Box$
- 4. Return to **Maps** and open your **Gallery**. The item you selected is now listed there. □

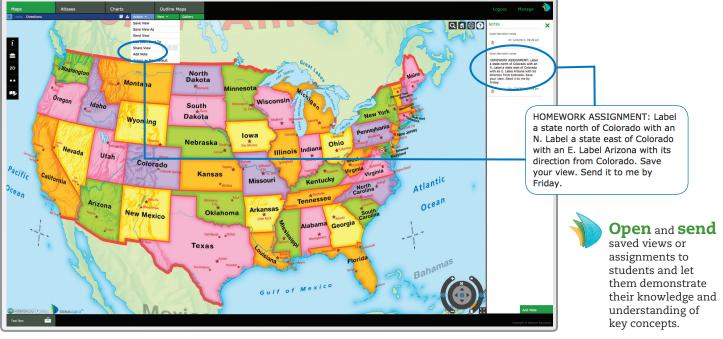

From the Early Learning Series

### **CREATING AND SENDING A PROJECT**

Projects enable you to send and manage homework assignments. Have your students work on a collaborative group project. View multiple contributions singly or simultaneously.

- 1. Click New on the Collaboration Bar. 🗅
- 2. Select Project.
- 3. Give your project a title and description.  $\Box$
- 4. Click Save.
- 5. Click Action on the Collaboration Bar and select Add Note. 🛛
- 6. Add instructions to the right and then click **Done**.  $\Box$
- 7. Click the X to close the Notes panel. The Notes icon will appear next to Action.  $\Box$

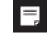

- 8. Create the map view that you would like students to use.  $\Box$
- 9. Click Action on the Collaboration Bar and select Save My Work.
- 10. Click Edit Users.
- 11. Highlight someone you want to participate in the project and then click the single arrow. Repeat until all participants are chosen.  $\Box$ Note: You can select everyone on your list by clicking the double arrow.

Student 4

MI

Detroite

12. Click Invite.

Student 3

### **MONITORING CONTENT**

- 1. As participants work on the project, click the **Refresh** icon to view any updated content.
- 2. If incorrect or inappropriate material is added by participants, block their content by opening Edit Participants. Then click Deactivate beside the participants' names.
- 3. To find out which participant added any particular content to the project, move your cursor over that content. The participant's name will be highlighted. 🗅
- 4. Click the See icon to temporarily hide a ۲ participant's content. Click See again to see the content again. 🗅

### **ADDING A TAG**

Tags name key concepts, categories or traits. You can add a tag with the number or description of a standard that is addressed in a custom view, presentation or project.

- 1. Click Gallery.
- 2. Click any item, then Add a Tag and then Manage Tags. 🗅
- 3. Add a unique number or description and then click Create.
- 4. Repeat until you have created all the tags you wish to include. 🗅
- 5. Click Done.
- 6. Highlight the custom view, presentation or project you want to tag. 🛛
- 7. Click Add a Tag and click on the tags you want to add. 🗆
- 8. Click the X to close the Gallery.  $\Box$

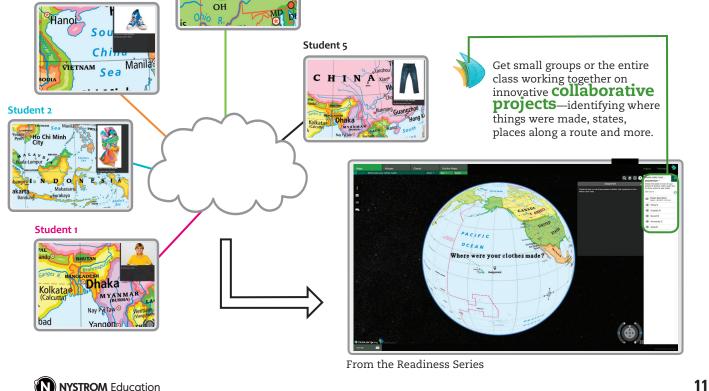

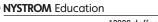

# ATLAS, CHART AND OUTLINE MAP OVERVIEW

You will need to have an atlas in the Atlas Chooser, a chart in the Chart Chooser and a World map in the Outline Map Chooser. If you do not have an atlas or a chart, skip those steps.

### **USING ATLASES**

- Click the Atlases tab. Select an atlas in the Chooser. □
- 2. At the top center of the screen, you will see Page 1 of 31, 52, or 60. Type 6 in the box, then press Enter.

Note: You can also use the arrows on the sides of the screen to turn pages.

- 3. Zoom in on a picture or map. 🗅
- Click the Home icon to return to the full-page view. □
- Open the Tool Box and select the Marker. On the neighborhood map, circle one of the buildings that has a brown roof. □
- 6. Select Tips and Lessons.  $\Box$
- 7. Click Lessons at the top of the panel.  $\Box$
- 8. Select **Teacher** from the drop-down menu.  $\Box$
- Click on the lesson with the same title as page 6 of the atlas. □
- 10. Follow a few steps using your e-atlas.  $\hfill\square$
- 11. Click the X to close the Tips and Lessons panel.  $\hfill\square$

### **USING CHARTS**

- 1. Click the **Charts** tab.
- 2. Select a chart in the **Chooser**.  $\Box$
- 3. Click the **Chooser** to close it.  $\Box$
- 4. Zoom in on the chart.  $\Box$
- 5. Click the Home icon to return to the full-page view. □
- 6. Open the **Tool Box** and select the **Marker**. Circle something on the chart. □

### **USING 2D OUTLINE MAPS**

- 1. Click the **Outline Maps** tab.  $\Box$
- 2. In the **Chooser** select a **World** outline map.
- 3. Click the **Chooser** to close it.  $\Box$
- Open the Tool Box and select the Symbol tool. Add a symbol to the outline map. □
- 5. Click Make PDF in the Tool Box to make a PDF.  $\Box$

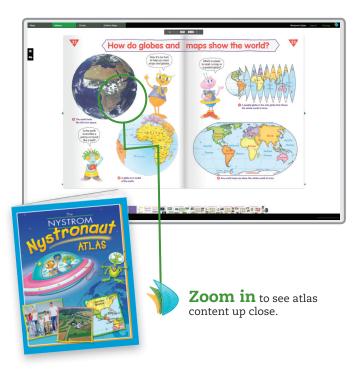

From the Flag & Symbols Series

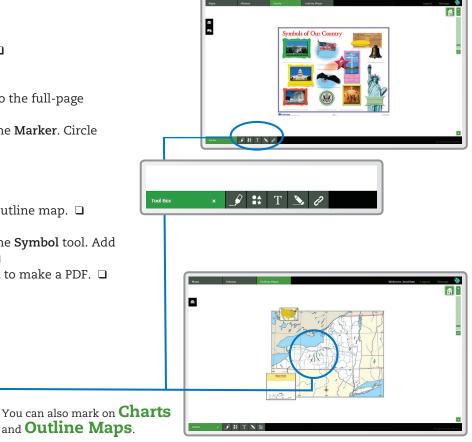

# **USING STRATALOGICA FOR iPAD**

You've been introduced to the content and features that StrataLogica offers via desktop and laptop computers. What content and features can you get with StrataLogica for iPad?

### CONTENT

Look for the following content on the iPad app:

- All 3D reference maps
- All content in the user's Gallery
- Map tips
- All atlases and their lessons

This content is exclusive to StrataLogica on the desktop and laptop:

- StrataLogica Community
- 2D maps
- State maps
- Charts

### FEATURES

Find these features on the iPad app:

- All tools in the Tool Box
- All functions for creating, saving and sharing custom views, presentations and projects
- Dual Map Viewer

These features are exclusive to StrataLogica on the desktop and laptop:

• On-screen Look, Move and Zoom tools

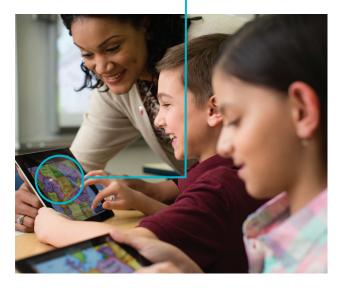

Use StrataLogica on an **iPad** in the library, in the classroom, at

home—anyplace with

a Wi-Fi connection.

• Settings for roads, coordinates, and scale bar

### UNIQUE TO THE IPAD APP

The iPad app has built-in Help screens. Tap a question mark icon to open a Help screen explaining the tools and functions you see. New and veteran users quickly grasp how StrataLogica works in the iPad environment.

| _ |
|---|
|   |
|   |
|   |
|   |
|   |

| IF YOU WOULD LIKE TO                                                   | DO THIS WITH THE IPAD APP                                                                                                    |
|------------------------------------------------------------------------|----------------------------------------------------------------------------------------------------|
| Use a different map.                                                   | Tap <b>Map Library</b> in the <b>Map Chooser</b> to select a new map.                                                                                                    |
| Move and Zoom.                                                         | Use your <b>fingers</b> to spin, twist, enlarge and reduce the globe. Tap to zoom in on a location.                                                                                                    |
| Change a region or continent.                                          | Go to the <b>Search</b> tool to choose a region or continent.                                                                                                    |
| Turn labels or pop-ups on and off.                                     | Go to the <b>Map Chooser</b> to turn on and off labels and pop-ups.                                                                                                    |
| Use the <b>Search</b> tool.                                            | Open the <b>Search</b> icon just above the Tool Box.                                                                                                    |
| Copy, enlarge, reduce, or move <b>text</b> or a <b>symbol</b> .        | Tap and hold the <b>text</b> or <b>symbol</b> . Tap the + sign to copy<br>it. Pull on the straight arrow to make it larger or smaller.<br>Pull the curved arrow to turn it. Drag the text or symbol<br>to move it. Tap the <b>X</b> to delete it. |
| Find a custom view, presentation or project from your <b>Gallery</b> . | Go to the <b>Home</b> page. Look under Custom Views,<br>Presentations or Projects.                                                                                                    |
| See how to use a tool or function.                                     | To open a <b>Help</b> screen, tap a question mark. Tap the arrows to find other Help screens.                                                                                                    |

## ADDING, REMOVING AND PRIORITIZING MAPS IN YOUR MAP CHOOSER

Each content tab has a Chooser that lists your licensed content. Use the library to manage Choosers and to load content from licenses you obtain later.

### ADDING ITEMS TO MAP, ATLAS AND CHART CHOOSERS

You can decide which of your licensed maps, atlases and charts will load automatically when you open StrataLogica.

- 1. Click the Library box on the Home page. □ Note: You can also access the library on the Maps page through the drop-down **Map Chooser** menu, the **Manage** button or the **Tasks** bar.
- 2. In the Library, you can select which library you want to access (Map, Atlas, Chart or Outline Map). Click Map Library. □
- 3. Highlight each map you would like to add. Then click **Add to Chooser**. □
- 4. Add items to your Atlas Chooser and Chart Chooser in the same way. □

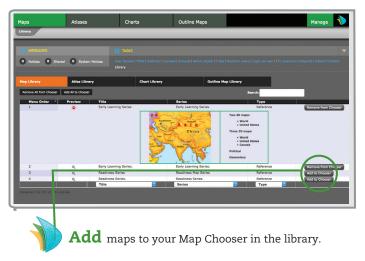

### ADDING ITEMS TO YOUR OUTLINE MAP CHOOSER

- 1. Click Outline Map Library. 🗅
- 2. Click a continent symbol.  $\Box$
- 3. Highlight each outline map you would like to add. Then click Add to Chooser. □
- 4. Repeat steps 2–3 to add more outline maps.

#### **REMOVING ITEMS FROM YOUR CHOOSERS**

You may wish to keep some of your items from appearing in your Choosers when they are not in active use.

 Select the library you want to access (Map, Atlas, Chart or Outline Map). □

### MAPS, ATLASES OR CHARTS

2. Highlight the items you wish to remove. Then click the **Remove from Chooser** button. □

### OUTLINE MAPS

- 3. Click a continent or region.  $\Box$
- 4. Highlight the items you wish to remove. Then click the **Remove from Chooser** button. □
- 5. Repeat steps 3–4 to delete more outline maps.

### CHANGING THE ORDER OF MAPS IN YOUR CHOOSERS

- 1. Click **View Chooser Preview** to see what is loaded in your Chooser. □
- Left-click and hold the number in the Map Order column of the map that you want to see when you first open StrataLogica. Drag it to the top of the list and drop it there. □
- Continue to reorder your maps until they are in the order you want when you open the Choosers. □
- Click the Maps tab at the top of the screen to go to the Maps page. □

# SETTING UP YOUR CLASSROOM

Your students can access StrataLogica through any computer that has an Internet connection and meets the system requirements (see page 2). Students can be set up individually or all at once.

### ADDING STUDENTS TO STRATALOGICA

- 1. Log into www.stratalogica.com. 🗅
- 2. On the Welcome Page, under Tasks, click **Classes & Students**. □
- 3. If the class needs to be added, then click Add Class. □
  a. Give your class a title (such as US history period 3, or 3rd grade 2017–2018). □
  - b. Click Add Class.  $\Box$
- 4. If the class is already listed, then click on the name of the class.  $\hfill\square$
- 5. Click Add Student. 🗅
- 6. If the student's name appears in the list at his or her last initial, click the box beside the name. Then click **Select**, and skip steps 7–9. □
- 7. If the student's name does not appear, click Add student not found in this list. □
- 8. Enter the student's first and last name, email or user name, password and graduation year. □
- 9. Click Add Student. 🗆
- 10. Repeat steps 5–9 until all students have been added. □
- 11. Return to your Admin page by clicking **Classes** & **Students** under Tasks. □

### ASSIGNING YOUR LICENSE(S) TO A CLASS

- 1. At your Admin page, under Classes, click one of your classes. □
- 2. Click Edit Licenses under Licenses. 🗅
- 3. If any of the licenses for this class appear on the right, check the box next to each one. □
- 4. Click **Add**. Verify that all licenses needed for your class are now in the left column. □
- 5. Click Done. (SCHOOL ADMINISTRATORS ONLY)

### UPLOADING AN ENTIRE CLASS

- 1. Log into www.stratalogica.com 🗅
- 2. On the Welcome Page, under Tasks, click Licenses.  $\ \square$
- 3. Click School Users. 🛛
- 4. Click **Upload multiple users from a file** in the lower right corner. □
- 5. Click download template user file.
- 6. Click Save. If you are in Firefox, click "Open with."
- 7. Open the Excel Template file. 🗅
- 8. Follow the instructions on the template.  $\hfill\square$
- 9. When you are finished creating the template, delete the instructions and teacher tabs by right-clicking on the tabs and clicking **Delete**. □
- 10. Before exporting to a .csv file, delete any headers or instructions. □
- 11. Click **Save As** to save your template.  $\Box$
- 12. Use the drop-down menu to change the **Save As** type to csv (Comma Delimited). □
- 13. Name the file, choose the location where you would like to save the file and click **Save**. □
- 14. Return to the School Users page. You should see the Upload Multiple Users page. □
- 15. Use the drop-down menu to Select the User Type.  $\Box$
- 16. Select Student. 🛛
- 17. Click **Browse** to find the .csv file you saved from above. □
- 18. Click Upload.

## STRATALOGICA LICENSES FOR YOUR SCHOOL OR SCHOOL DISTRICT

#### MAPS

### **Early Learning Series**

- 3D Maps/Globes—World/United States
- 2D Maps—World/United States

### **Readiness Series**

- 3D Maps/Globes—World/United States
- 2D Maps—World/United States Intermediate Physical Series

### 3D Maps/Globes—World/United States

- 2D Maps, Globes—World, United States
  2D Maps—World, United States, Canada
- 2D Maps—wond, Onited States, Canada

### Intermediate Political Series

- 3D Maps/Globes—World/United States
- 2D Maps—World, United States, Canada Discovery Series
- 3D Map/Globe—World
- 2D Map—World Outline

### **Outline Series**

- 3D Maps/Globes—World, United States
- 2D Maps—World, United States, plus full selection at Outline Maps tab

### CHARTS

Flag and Symbols: United States

- Set of 3 Our Country's Government
- Set of 1

### YOUR SET ALSO MAY INCLUDE ANY OF THESE:

### ADDITIONAL MAPS

- Your State Map
- 2D Map

### United States History Series

- 3D Map/Globes—Set of 16
- 2D Maps—Set of 16

### ATLASES

Jumbo Atlas Atlas Gigante Block Buddy Atlas Amigos del Barrio Nystronaut Atlas Nystronautas Map Champ Atlas Mapa Campeones Junior Geographer Atlas Jovenes Geografos Our Country's History Atlas Historia de Nuestro Pais

## WHAT IF I NEED HELP?

You have three ways to get answers to your questions:

- 1. For questions about using StrataLogica's content in social studies and other subject areas, click the **Tips and Lessons** button.
  - a. Under Tips, scroll down to find choices such as Using Maps in Math.
  - b. Click it to see suggested activities.
- 2. For technical questions, call 800-421-4246 or email: stratalogicasupport@nystromeducation.com

- 3. Contact:
  - a. Your local school Technology Coordinator
    b. Your local Nystrom Education Sales Representative

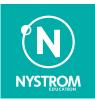

Nystrom Education 10200 Jefferson Blvd. P.O. Box 802 Culver City, CA 90232-0802

Toll-free800-421-4246Phone310-839-2439Fax310-839-2249